## **STEPS TO COMPLETING ONLINE BUDGET ADJUSTMENTS**

# 1) Go to the GSU Website - http://www.gram.edu

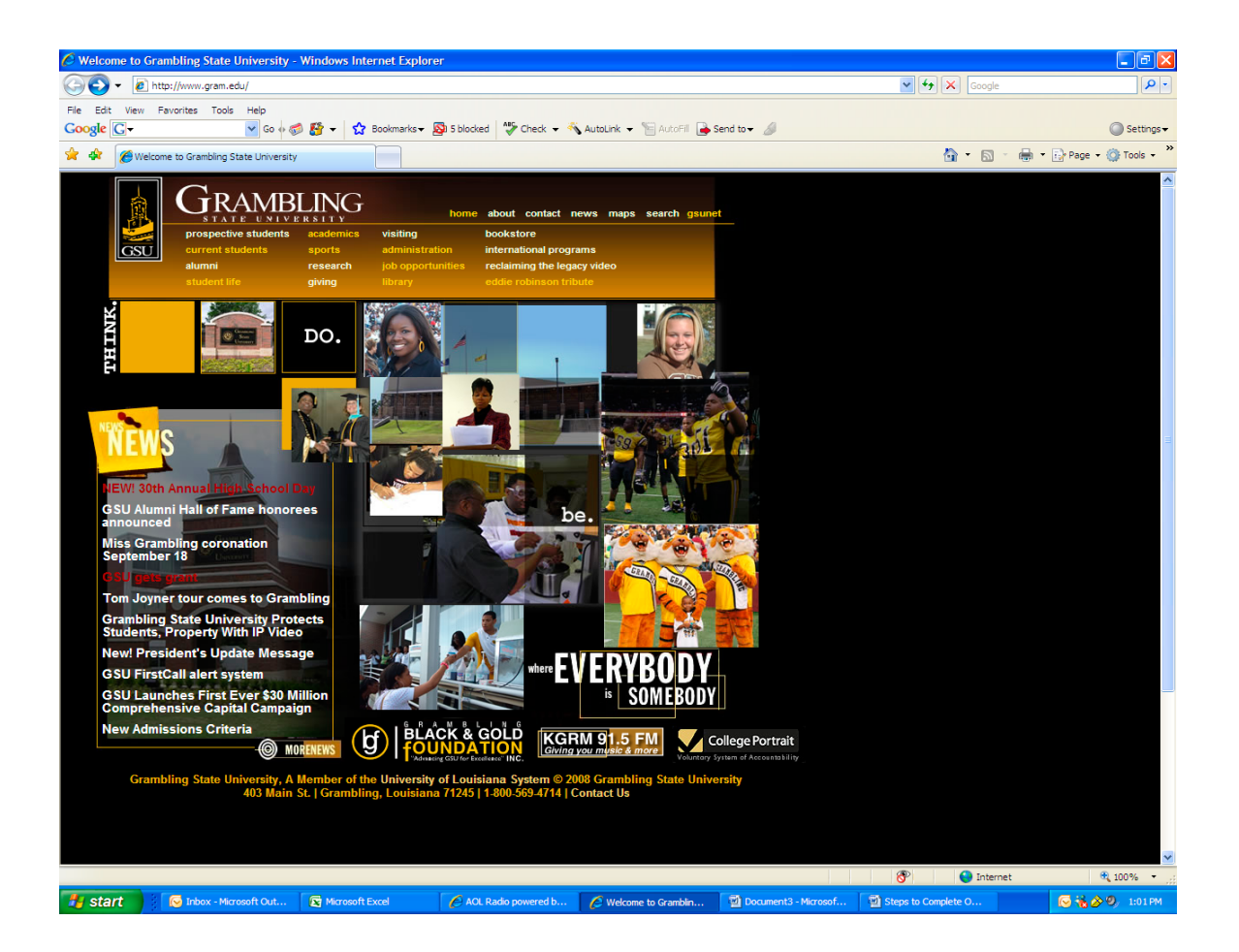

2) Click the icon "gsunet"

## 3) Click "Banner Web"

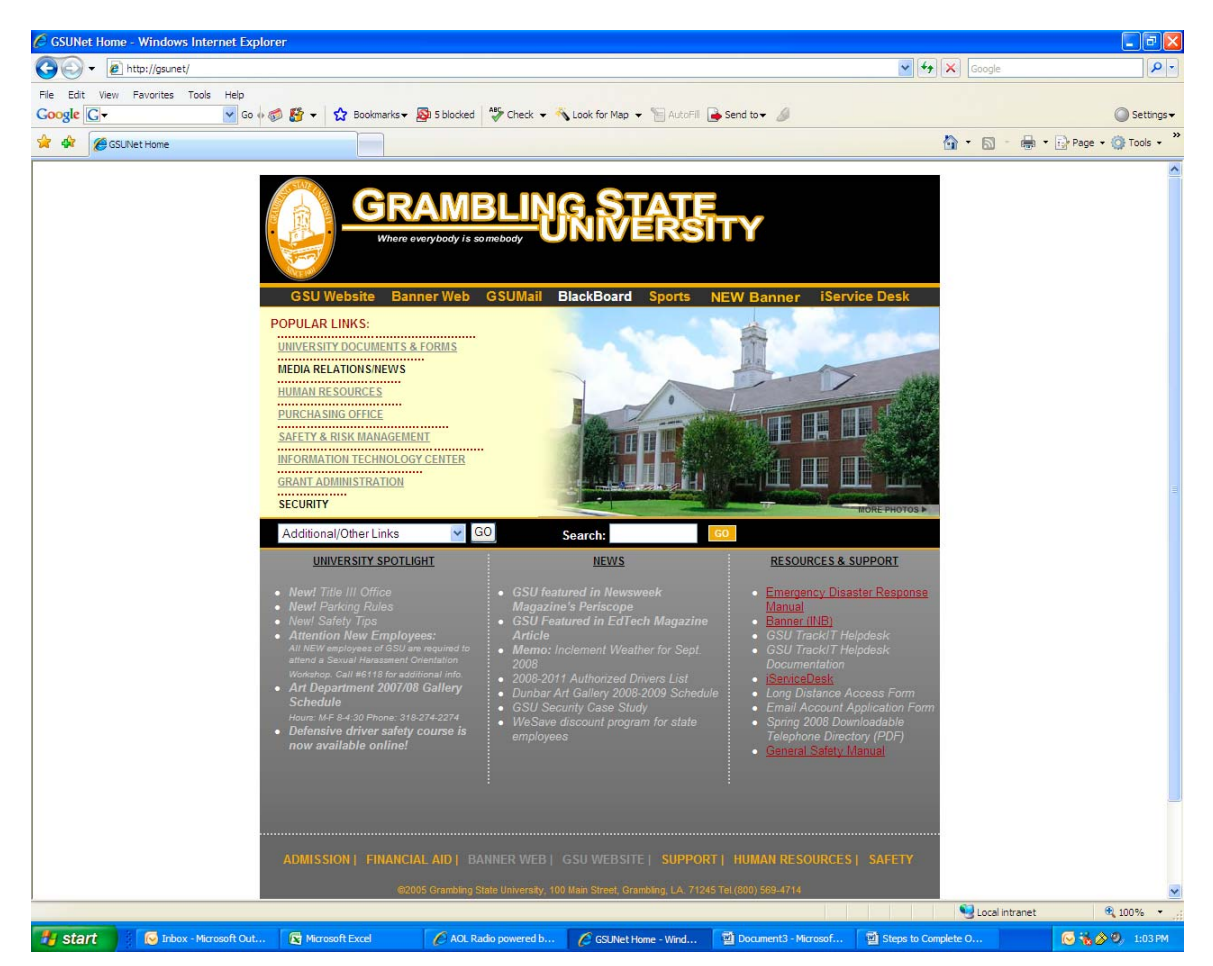

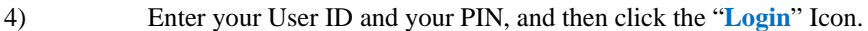

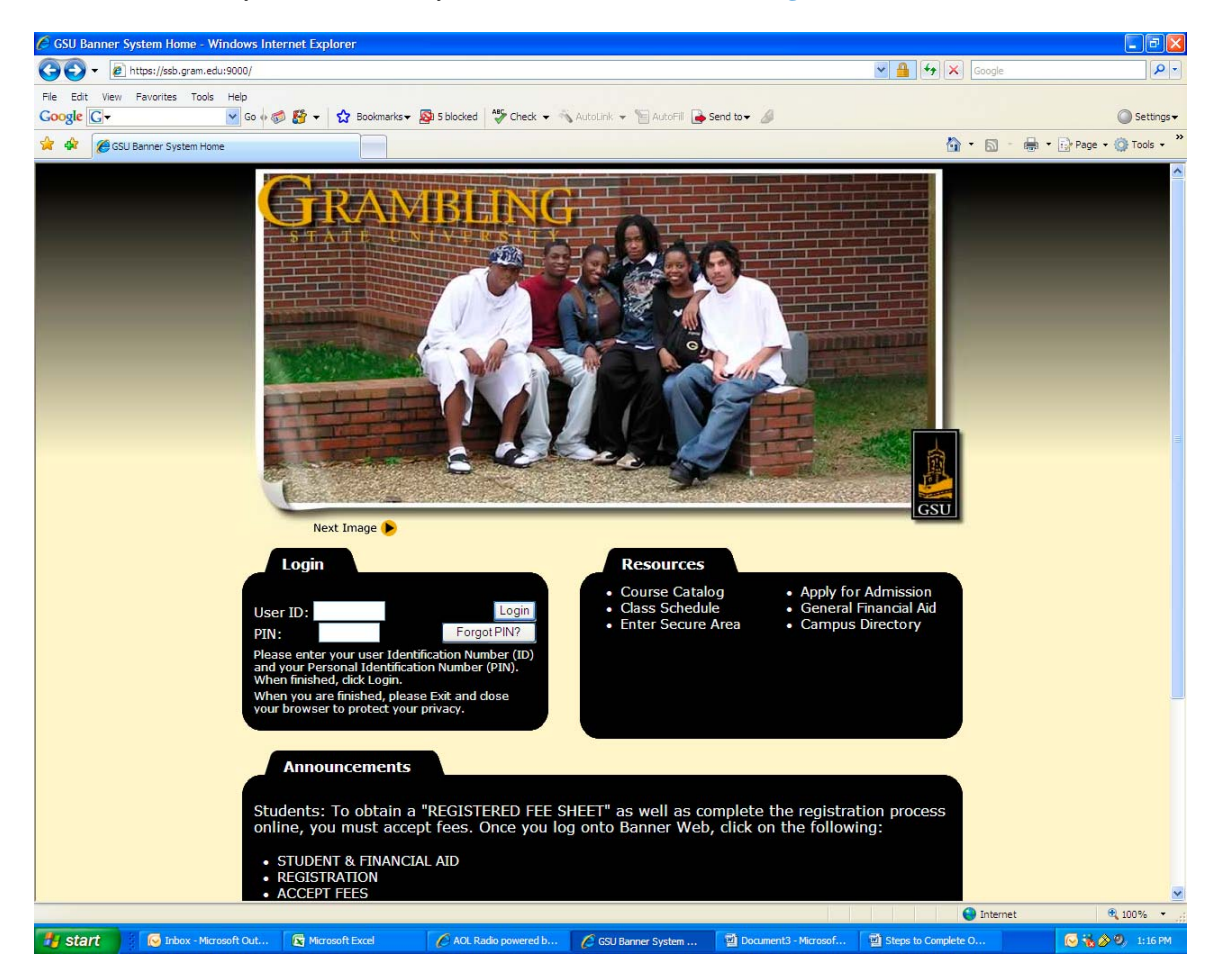

#### 5) You have two options here:

- #1 Click on "**Finance**" located on the Gold Horizontal Bar
- or #2 - Click on "**Financial Information Menu**" under the Main Menu

![](_page_3_Picture_3.jpeg)

## 6) Click on "**Budget Transfer**"

![](_page_4_Picture_1.jpeg)

![](_page_5_Picture_110.jpeg)

![](_page_5_Picture_111.jpeg)

- 7) Select the **Journal Type**: BD02 (Permanent Budget Adjustment)
- 8) Enter the **Transfer Amount**: 1000 (This amount should always be in whole dollars, no cents, no decimal places, no dollar signs, and no commas).
- 9) Enter "From **Chart**: R, **Fund**: ###, **Orgn**: ####, **Account**: ######, **Program**: ##"
- 10) Enter "To: **Fund**: ###, **Orgn**: ####, **Account**: ######, **Program**: ##" (Please keep in mind, the "From" on this form represents where you are subtracting or reducing funds and "To" represents where you are adding or increasing funds).

#### **Note: No entry should be made under Index, Activity, or Location.**

- 11) Enter "**Description**: Please give brief reason for the budget adjustment"
- 12) Select "**Budget Period**": Determined by the month of the current fiscal year

100 – Operating Fund 404000 – Travel 2XX – Auxiliary Fund 405000 – Operating Services 360XXX – University Restricted 406000 – Supplies

### **Fund Codes Account Codes**

370XXX – Tiger Fund 406500 – Professional Services 407000 – Other Charges 408000 – Capital Outlay

![](_page_6_Picture_40.jpeg)

Once you have completely filled in all the necessary fields, click "**Complete**"

This is the page that shows your document number. You have now completed your budget adjustment. This document is now forwarded to the Approval process. PLEASE PRINT A COPY FOR YOUR FILES.

![](_page_6_Picture_41.jpeg)